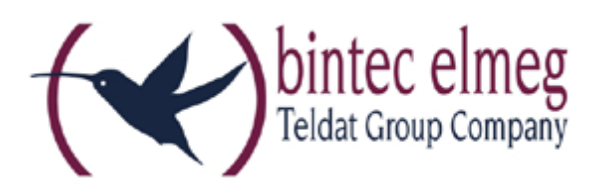

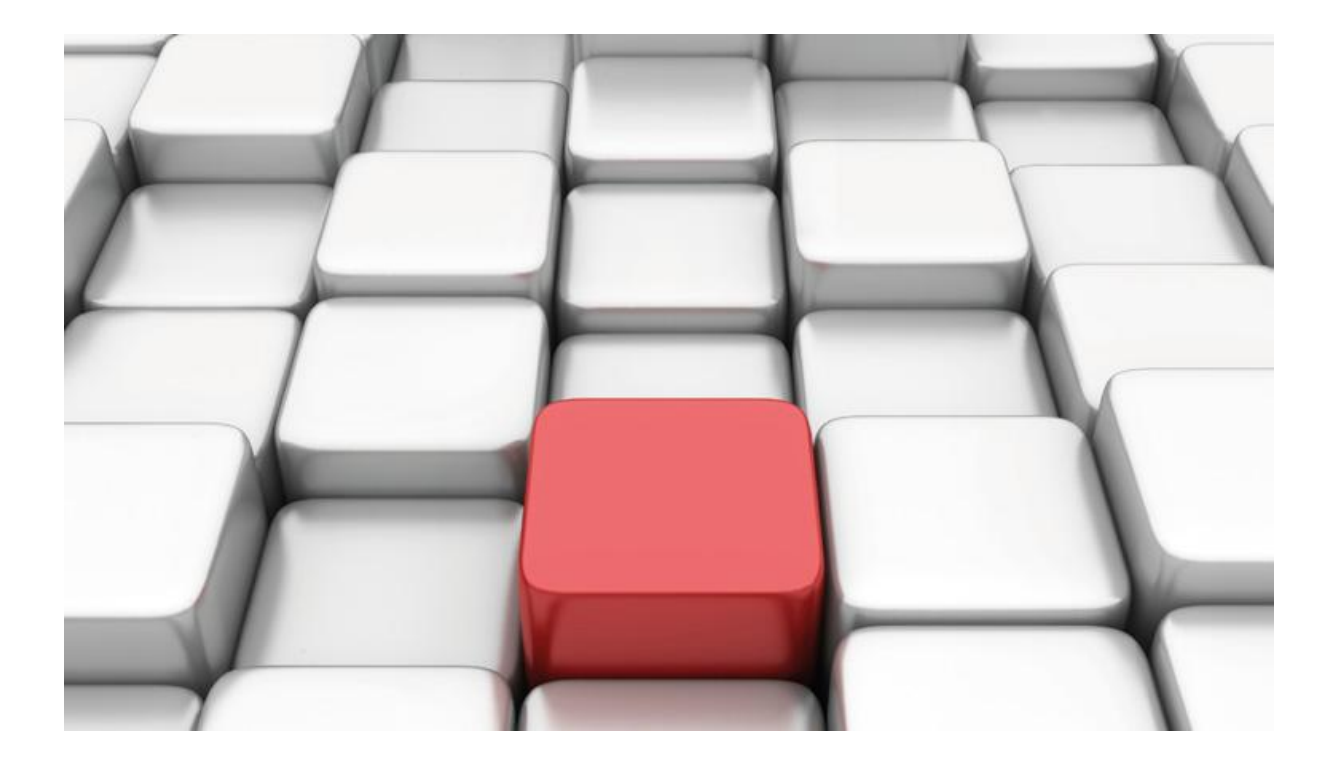

# **Konfigurationshilfe be.IP an einem equada SIP-Anschluss**

Konfigurationshilfe

Copyright© Version 06/2018 bintec elmeg GmbH

Rechtlicher Hinweis

Gewährleistung

Änderungen in dieser Veröffentlichung sind vorbehalten.

bintec elmeg GmbH gibt keinerlei Gewährleistung auf die in dieser Bedienungsanleitung enthaltenen Informationen. bintec elmeg GmbH übernimmt keine Haftung für mittelbare, unmittelbare, Neben-, Folge- oder andere Schäden, die mit der Auslieferung, Bereitstellung oder Benutzung dieser Bedienungsanleitung im Zusammenhang stehen.

Copyright © bintec elmeg GmbH

Alle Rechte an den hier beinhalteten Daten - insbesondere Vervielfältigung und Weitergabe sind bintec elmeg GmbH vorbehalten.

# **SIP-Einstellungen/Rufnummerneinrichtung am Provider "equada"**

Im folgenden Workshop werden die Einstellungen für den SIP Provider "equada" an einem Durchwahlanschluss beschrieben.

Zur Konfiguration wird das GUI (Graphical User Interface) verwendet.

### **Voraussetzungen**

Beispiel 1

- 1. Die Konfiguration wird mit einer be.IP plus™ im Modus MGW (Media Gateway) vorgenommen.
- 2. Über ISDN ist eine Telefonanlage (z.B. elmeg hybird 120™) angeschlossen.
- 3. Die Version der Systemsoftware ist 10.2.2.

Beispiel 2

- 1. Die Konfiguration wird mit einer be.IP plus™ im Modus PBX (Telefonanlage) vorgenommen.
- 2. Die Version der Systemsoftware ist 10.2.2.

# **1. Konfiguration an einer be.IP plus im MGW-Modus (Media Gateway)**

Gehen Sie in das Menü **Assistenten**->**Telefonie**->**Erste Schritte**.

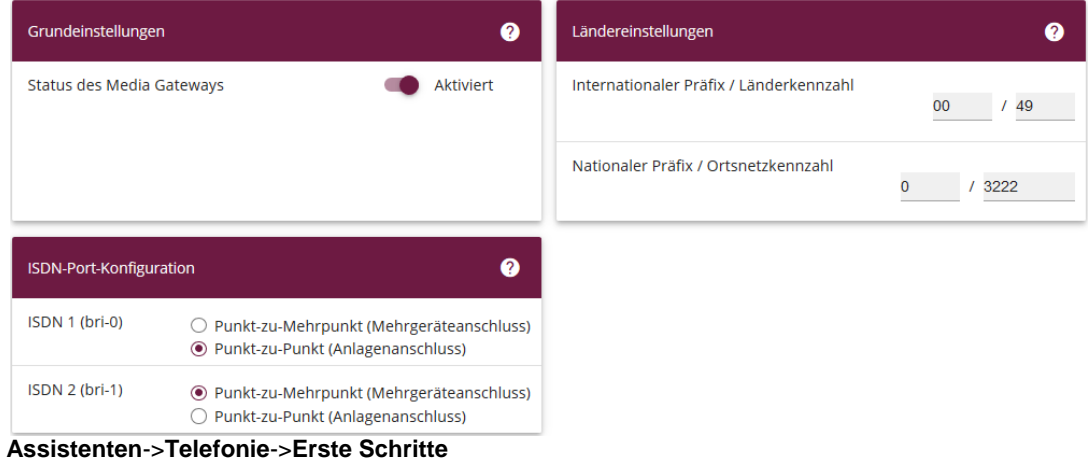

Gehen Sie folgendermaßen vor:

- 1. Aktivieren Sie die Option **Status des Media Gateways**.
- 2. **Internationaler Präfix / Länderkennzahl** ist standardmäßig mit *00/49* für Deutschland vorbelegt.
- 3. Tragen Sie bei **Nationaler Präfix / Ortsnetzkennzahl** die Ortsnetzkennzahl für den Ort ein, an dem Ihr System installiert ist, hier z. B. *3222*. Standardmäßig ist der **Nationale Präfix** mit *0*  vorbelegt.
- 4. Bei **ISDN-Port-Konfiguration** wählen Sie für den ISDN-Anschluss, an den Sie die Telefonanlage anschließen wollen *Punkt-zu-Punkt (Anlagenanschluss)* aus. In unserem Beispiel **ISDN 1 (bri-0)**.
- 5. Bestätigen Sie mit **OK**.

Wechseln Sie in das Menü **Assistenten**->**Telefonie**->**SIP-Provider**->**Neu**.

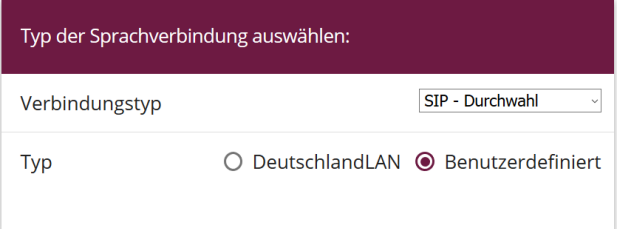

**Assistenten**->**Telefonie**->**SIP-Provider**->**Neu** Gehen Sie folgendermaßen vor:

- 1. Wählen Sie den **Verbindungstyp**, hier z. B. *SIP-Durchwahl* aus.
- 2. Bei **Typ** wählen Sie *Benutzerdefiniert*.
- 3. Klicken Sie auf **Weiter**.

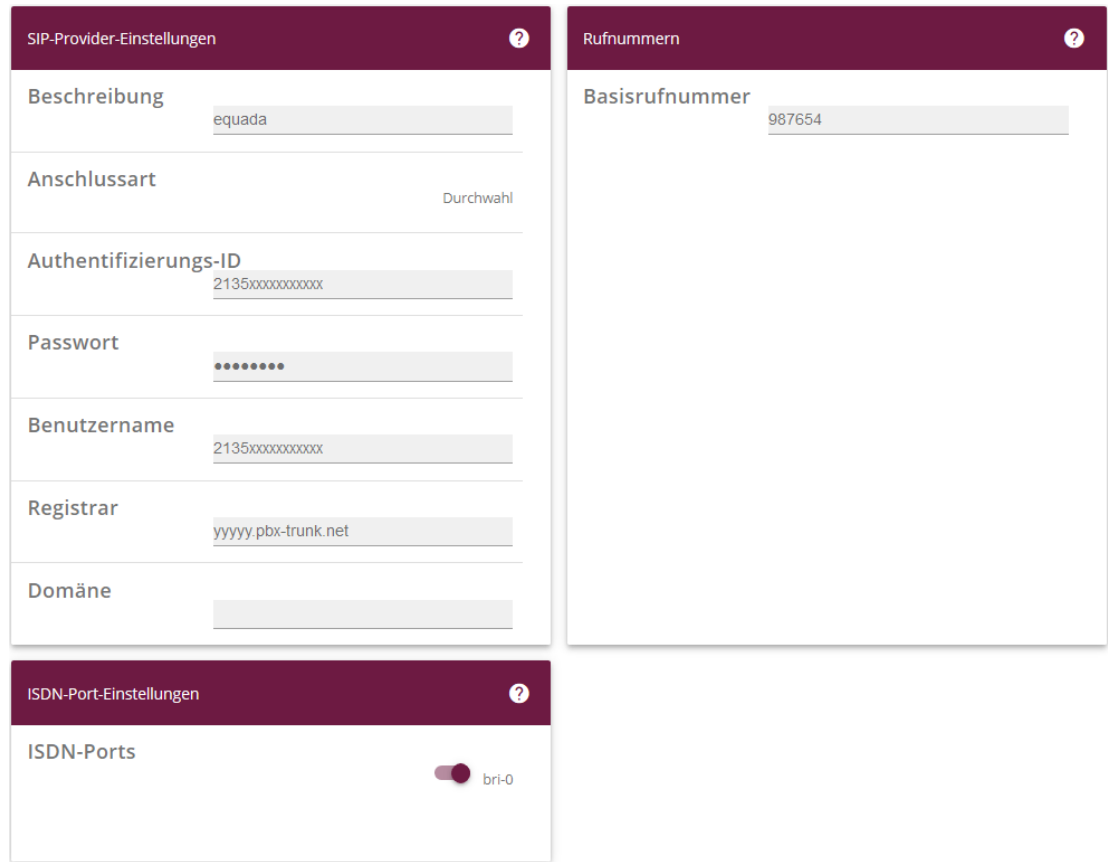

#### **Assistenten**->**Telefonie**->**SIP-Provider**->**Neu**->**Weiter**

- 4. Geben Sie eine **Beschreibung** für den SIP-Provider ein, z. B. *equad*.
- 5. Geben Sie die **Authentifizierungs-ID** Ihres Providers ein, hier z. B. *2135xxxxxxxxxxx.*
- 6. Bei **Passwort** geben Sie das Passwort ein, das Sie von Ihrem Provider erhalten haben.
- 7. Geben Sie den **Benutzernamen** ein, den Sie von Ihrem Provider erhalten haben, hier z.B. *2135xxxxxxxxxxx*.
- 8. Geben Sie bei **Registrar** den DNS-Namen oder die IP-Adresse des SIP-Servers ein, hier z.B. *yyyyy.pbx-trunk.net.*
- 9. Geben Sie die **Basisrufnummer** für die Verbindung ein, hier z.B. *987654*.
- 10. Aktivieren Sie bei **ISDN-Ports** den Port, der für die Verbindung verwendet wird, hier *bri-0*.
- 11. Bestätigen Sie mit **OK**.

Sie sehen in der Übersicht den von Ihnen konfigurierten SIP Provider.

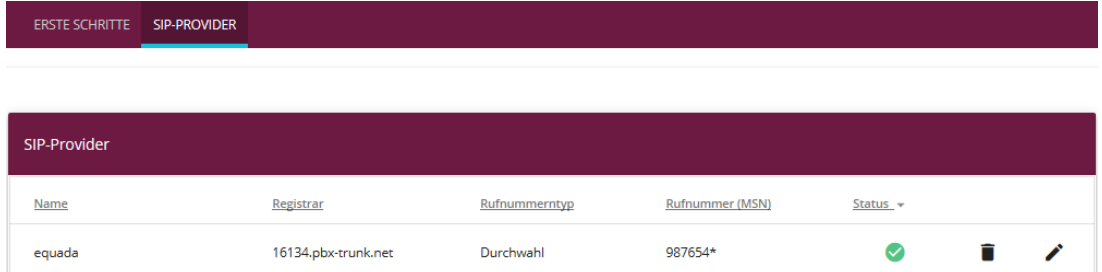

**Assistenten**->**Telefonie**->**SIP-Provider**

Im nächsten Schritt müssen Sie die SIP-Header-Felder anpassen. Gehen Sie dazu in das Menü **VoIP**- >**Einstellungen**->**SIP-Konten**.

Klicken Sie auf das Symbol , um den Eintrag zu bearbeiten.

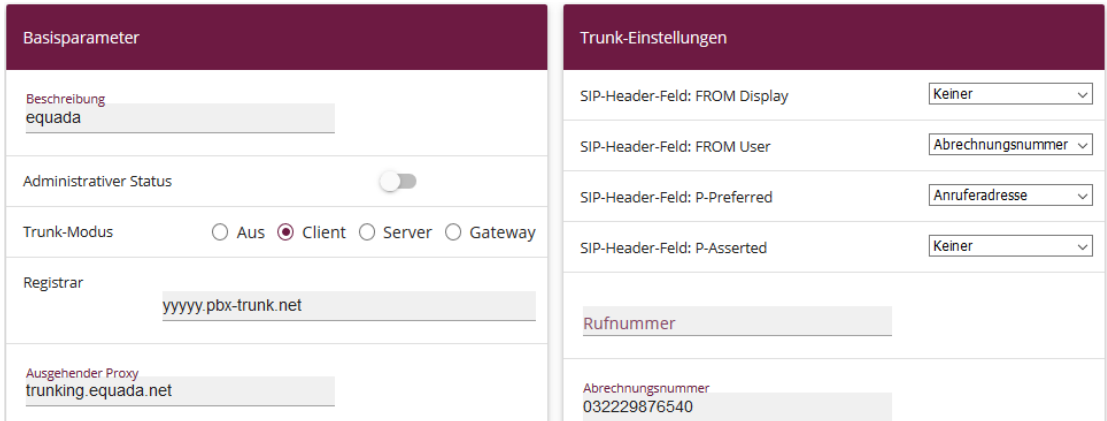

**VoIP**->**Einstellungen**->**SIP-Konten**

Gehen Sie folgendermaßen vor:

- 12. Bei Basisparameter tragen Sie unter **Ausgehender Proxy** den SIP-Proxy ein, den Sie vom Provider erhalten haben, hier z.B. *trunking.equada.net*.
- 13. Bei Trunk-Einstellungen unter:
	- **SIP-Header-Feld: FROM User** wählen Sie Abrechnungsnummer
	- **SIP-Header-Feld: P-Preferred** wählen Sie *Anruferadresse*
- 14. In dem Feld **Abrechnungsnummer**, das dadurch auftaucht, tragen Sie die Hauptrufnummer des Anschlusses ein, hier z.B. *032229876540*
- 15. Bestätigen Sie mit **OK**.

Klicken Sie auf **Konfiguration speichern**, um die Konfiguration zu sichern.

Hiermit ist die Einrichtung eines SIP-Kontos an einer be.IP plus™ im Modus Media Gateway abgeschlossen.

## **2. Konfiguration an einer be.IP plus im PBX-Modus (Telefonanlage)**

Gehen Sie in das Menü **Assistenten**->**Telefonie**->**Erste Schritte**.

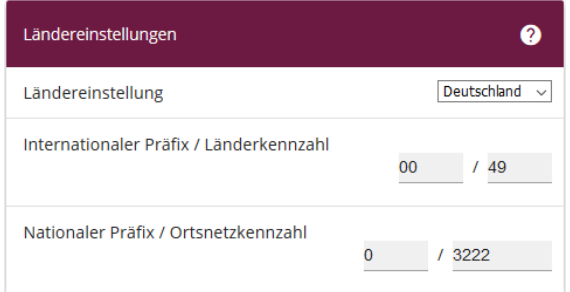

#### **Assistenten**->**Telefonie**->**Erste Schritte**

Gehen Sie folgendermaßen vor:

- 1. Unter **Ländereinstellungen** wählen Sie das Land aus, in dem das System genutzt wird, hier *Deutschland*.
- 2. Bei **Internationaler Präfix / Länderkennzahl** ist standardmäßig der Eintrag mit *00/49* für Deutschland vorbelegt.
- 3. Tragen Sie bei **Nationaler Präfix / Ortsnetzkennzahl** die Ortsnetzkennzahl für den Ort ein, an dem Ihr System installiert ist, hier z. B. *3222*. Standardmäßig ist der **Nationale Präfix** mit *0*  vorbelegt.
- 4. Bestätigen Sie mit **OK**.

Im nächsten Schritt konfigurieren Sie ein VoIP-Anschluss.

Gehen Sie in das Menü **Assistenten**->**Telefonie**->**Anschlüsse**->**Neu**.

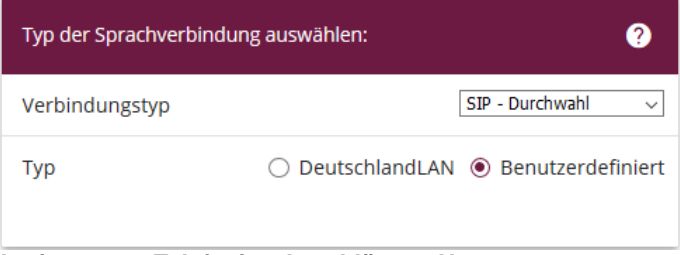

#### **Assistenten**->**Telefonie**->**Anschlüsse**->**Neu**

Gehen Sie folgendermaßen vor:

- 1. Wählen Sie den **Verbindungstyp**, hier z. B. *SIP-Durchwahl* aus.
- 2. Bei **Typ** wählen Sie *Benutzerdefiniert*.
- 3. Klicken Sie auf **Weiter**.

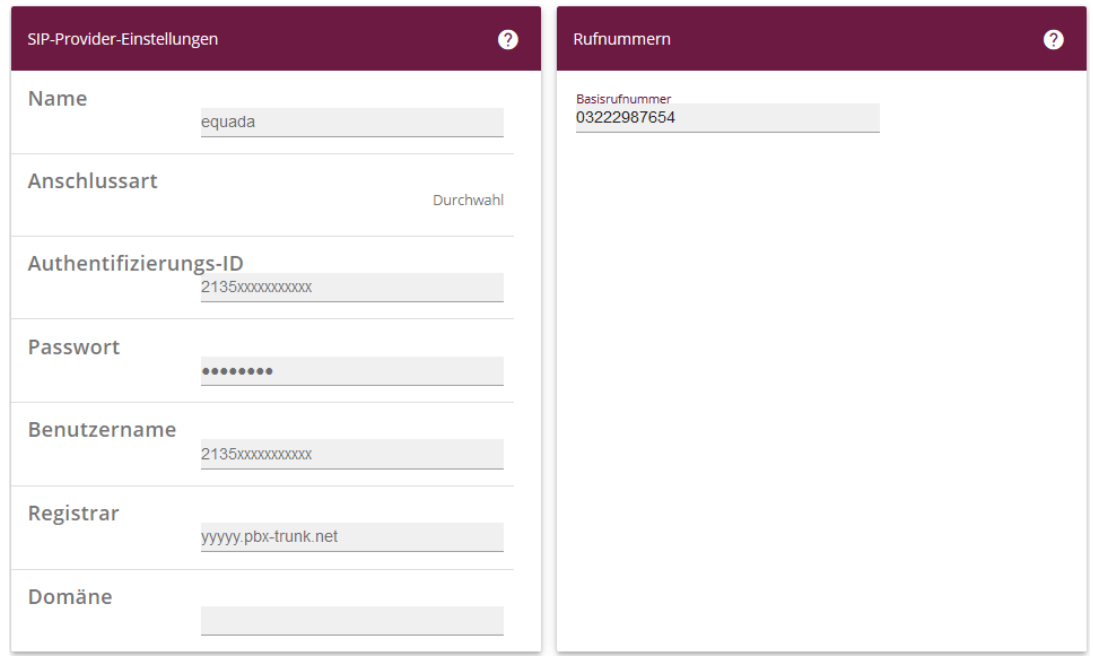

**Assistenten**->**Telefonie**->**Anschlüsse**->**Neu**->**Weiter**

- 4. Geben Sie **Name** für den SIP-Provider ein, z. B. *equada*.
- 5. Geben Sie die **Authentifizierungs-ID** Ihres Providers ein, hier z. B. *2135xxxxxxxxxxx.*
- 6. Bei **Passwort** geben Sie das Passwort ein, das Sie von Ihrem Provider erhalten haben.
- 7. Geben Sie den **Benutzernamen** ein, den Sie von Ihrem Provider erhalten haben, hier z.B. *2135xxxxxxxxxxx*.
- 8. Geben Sie bei **Registrar** den DNS-Namen oder die IP-Adresse des SIP-Servers ein, hier z.B. *yyyyy.pbx-trunk.net.*
- 9. Geben Sie die **Basisrufnummer** für die Verbindung ein, hier z.B. *03222987654*.

Zur richtigen Übermittlung der Absenderrufnummer passen sie die Einstellungen der SIP-Header-Felder an. Öffnen Sie dazu die **Erweiterten Einstellungen**.

| Durchwahlausnahme (P-P) | 0                       | Weitere Einstellungen                                 | (2)          |
|-------------------------|-------------------------|-------------------------------------------------------|--------------|
| Durchwahlausnahme (P-P) | <b>Angezeigter Name</b> | <b>Aktiviert</b><br>Internationale Rufnummer erzeugen |              |
| $\mathbf 0$             | Zentrale                | Nationale Rufnummer erzeugen                          |              |
| <b>HINZUFÜGEN</b>       |                         | Keiner<br>SIP-Header-Feld: FROM Display               | $\checkmark$ |
|                         |                         | Abrechnungsnummer ~<br>SIP-Header-Feld: FROM User     |              |
|                         |                         | Anruferadresse<br>SIP-Header-Feld: P-Preferred        | $\checkmark$ |
|                         |                         | Keiner<br>SIP-Header-Feld: P-Asserted                 | $\checkmark$ |

**Assistenten->Telefonie->Anschlüsse->Neu->Weitere Einstellungen**

- 11. Klicken Sie auf **Erweiterte Einstellungen**
- 12. Bei **Durchwahlausnahme (P-P)** können Sie mit **Hinzufügen**, wie in unserem Beispiel, individuelle Durchwahlnummern erstellen und diesen später unter **Nummerierung->Rufverteilung->Anrufzuordnung** gültige Ziele zuweisen.
- 13. Unter **Angezeigter Name** geben Sie eine beliebige Bezeichnung für die Durchwahlausnahme ein.
- 10. Aktivieren Sie die Option **Internationale Rufnummer erzeugen**.
- 11. Bei **Weitere Einstellungen** unter:
	- **SIP-Header-Feld: FROM User** wählen Sie *Abrechnungsnummer*
	- **SIP-Header-Feld: P-Preferred** wählen Sie *Anruferadresse*

Sie sehen in der Übersicht den von Ihnen konfigurierten Anschluss.

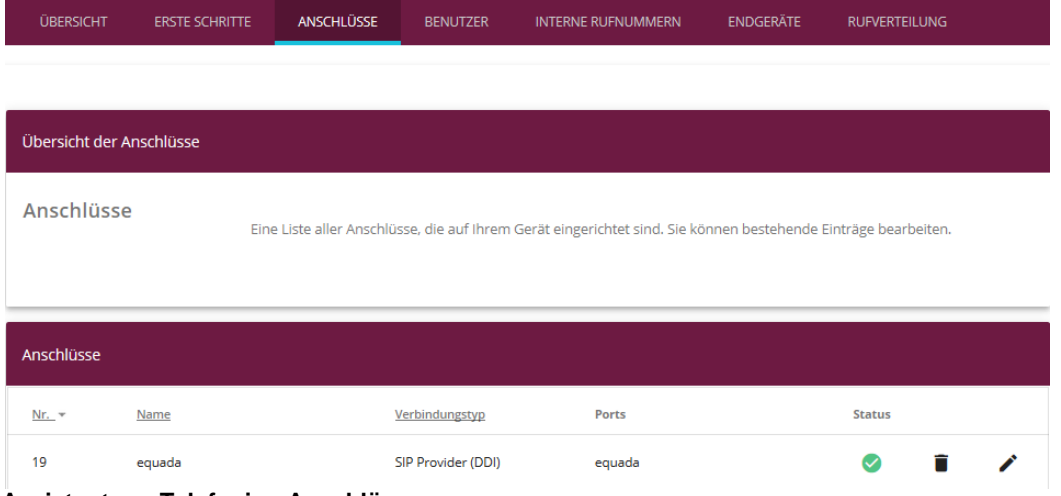

**Assistenten->Telefonie->Anschlüsse** 

Nehmen Sie weitere Anpassungen an Ihrem SIP-Trunk vor.

Um individuelle Rufnummern (z.B. 0800 oder die ursprüngliche Anrufernummer bei Anrufweiterschaltung) zu versenden gehen Sie in das Menü **VoIP->Einstellungen->SIP-Provider** und bearbeiten den angelegten Eintrag.

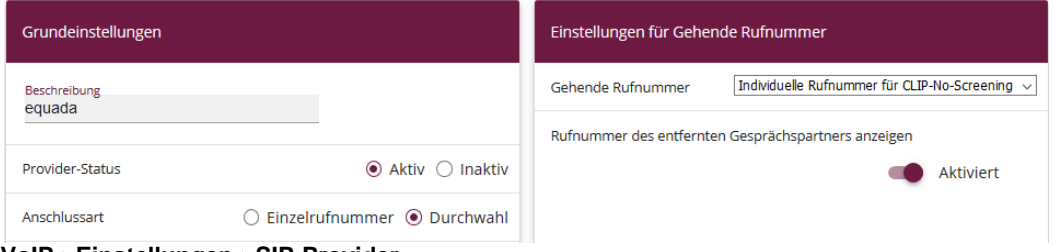

**VoIP->Einstellungen->SIP-Provider**

- 11. Unter **Einstellungen für gehende Rufnummer** tragen Sie *Individuelle Rufnummer für CLIP-No-Screening* ein.
- 12. Zur Übermittlung der Rufnummer bei Anrufweiterschaltung aktivieren Sie die Option **Rufnummer des entfernten Gesprächspartners anzeigen**.

Tragen Sie noch den SIP-Proxy ein.

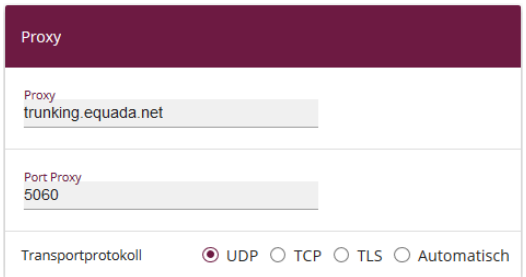

**VoIP->Einstellungen->Erweiterte Einstellungen->Proxy**

13. Unter **Proxy** tragen Sie den SIP-Proxy ein, den Sie von Ihrem Provider erhalten haben, hier z.B. *trunking.equada.net*.

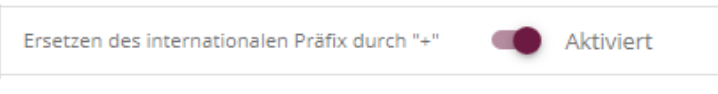

14. Scrollen Sie herunter in den Bereich **Erweiterte Einstellungen** und aktivieren Sie die Option Ersetzen des internationalen Prefix durch "+".

Klicken Sie auf Konfiguration speichern, um die Konfiguration zu sichern.

Hiermit ist die Einrichtung des Providers an einer be.IP plus™ im PBX-Modus abgeschlossen.